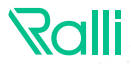

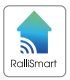

# MOTION SENSOR<br>CẢM BIỂN CHUYỂN ĐỘNG

## **1 TÍNH NĂNG** HƯỚNG DẠN SỬ DỤNG CẢM BIẾN CHUYẾN ĐỘNG<br>CB09.PIR.BLE

Điều khiển từ xa với kết nối không dây Bluetooth Mesh.

 $\blacksquare$  Kết hợp trạng thái chuyển động và cường độ  $\blacksquare$  $\blacksquare$  $\lozenge$ h sáng môi trường đo được để tạo ra các kịch bản hoặc phối cảnh điều khiển đèn hoặc các thiết bị khác.

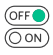

Có thể điều khiển Relay tự đông (Theo trang thái chuyển động) hoặc thủ công (Điều khiển trên ứng dụng).

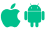

Phần mềm ứng dụng điều khiển cài đặt trên Smart phone tương thích với hệ điều hành Android và iOS.

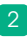

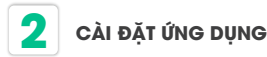

Tìm kiếm ứng dụng **"RalliSmart V2"** trên CH Play đối với hệ điều hành Android và AppStore đối với hệ điều hành iOS.

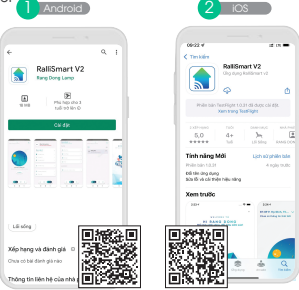

3

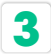

### **3 ĐĂNG KÍ, ĐĂNG NHẬP ỨNG DỤNG**

Mở ứng dụng **"RalliSmart V2"**, bạn có thể đăng ký tài khoản bằng Email hoặc Số điện thoại. Sau đó đăng nhập vào ứng dụng.

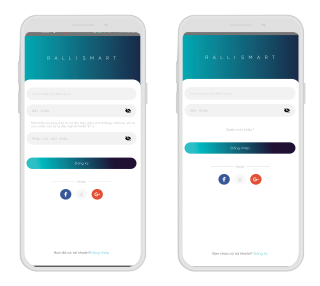

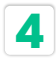

## **4 HƯỚNG DẪN RESET THIẾT BỊ**

Ấn nút Reset (Config) (H1) 5 lần liên tiếp, sau đó ấn giữ khoảng 5s cho tới khi LED đỏ nhấp nháy thì nhả tay ra. LED đỏ sẽ nhấp nháy 10 lần sau đó tắt, lúc này thiết bị đã Reset thành công.

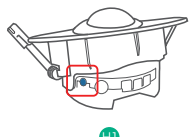

#### **Lưu ý:**

Thiết bị mới bóc hộp đều trong trang thái chờ, người dùng chỉ cần cấp nguồn sau đó có thể thêm thiết bị vào hệ thống để sử dụng.

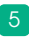

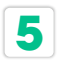

## **5 THÊM THIẾT BỊ**

- **B1** Reset thiết bị cảm biến.
- B2 Mở ứng dụng RalliSmart V2, lựa chọn mục "Cài đặt" (H1).
- B3 Lựa chọn "Cài đặt thiết bị" (H2).
- B4 Lựa chọn HC (H3).
- B3 Chọn dấu "+" ở góc trên bên phải (H4).
- Bộ Chọn kiểu thêm thiết bị "Quét qua HC " sau đó ấn quét thiết bị để thêm thiết bị vào mạng (H5).
- B7) Sau khi đã thêm thiết bị vào mạng thành công thiết bị sẽ được hiển thị lên (H6).

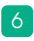

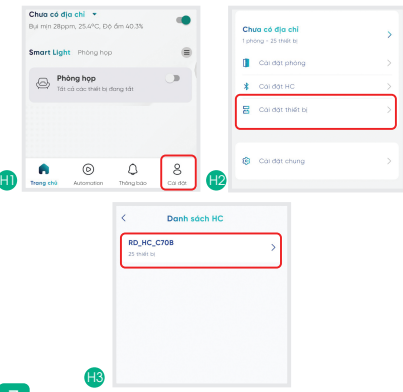

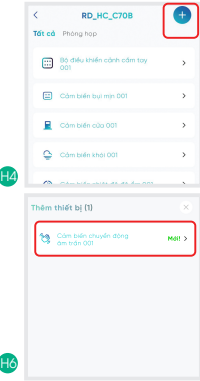

8

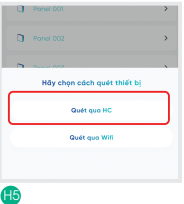

- Quá trình thêm thiết bị hoàn tất khi trên ứng dụng hiển thị đúng loại cảm biến chuyển động và có biểu tượng "Mới".
- Khi thêm thiết bị thành công LED ở mặt trước nháy sáng hồng 3 lần.

#### **CÀI ĐẶT CHẾ ĐỘ HOẠT ĐỘNG CỦA RELAY 6**

- Vào phần "Automation" chọn "Cảm biến và thiết bị hỗ trợ" chọn cảm biến tương ứng.
- Chọn chế độ tự động hoặc thủ công (H1 & H2).
- Chế độ tự động: Khi có chuyển động Relay sẽ đóng, khi hết chuyển động Relay sẽ ngắt. Không điều khiển được Relay từ trên ứng dụng.
- Chế độ thủ công: Có thể điều khiển Relay trên ứng dụng. Không phụ thuộc vào trang thái chuyển động.

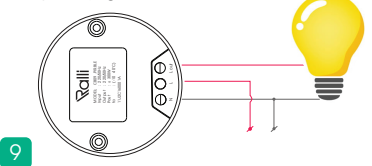

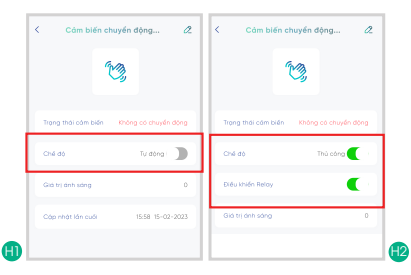

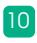

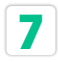

## **7 CÀI ĐẶT CẢNH**

- B1 Chọn biểu tượng cây bút | 4 (H1)
- B2 Chọn mục "Chọn phòng" để thêm thiết bị vào phòng trước khi có thể cài đặt cảnh cho cảm biến chuyển động (H2).
- B3) Chọn phần thiết lập cảnh (H3).
- B4 Lựa chọn các cảnh đầu ra ứng với các trạng thái đầu vào của cảm biến. Cụ thể ở đây có 2 mức logic của cảm biến chuyển động và giá trị cường độ sáng (H4).
- B5 LED hồng sẽ nháy sáng 3 lần để báo cảnh đã được lưu xuống cảm biến.

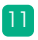

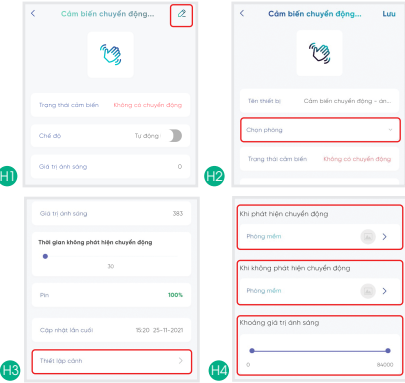

12

## **8 TẠO KỊCH BẢN THÔNG MINH**

- **B1** Mở ứng dụng. Chọn tab "Automation" (H1).
- **B** Tại "Automation" chọn "Tự động" (H2), tiếp theo nhấn vào icon dấu để thêm kịch bản mới (H3).
- B3 Đặt tên cho kịch bản (H4).
- Chọn điều kiện đầu vào cho kịch bản: Lập lịch B4 hẹn giờ; một trong các thiết bị được kích hoạt (H5).
- B<mark>3</mark> Nếu kịch bản tự động muốn kích hoạt cảnh thì chọn Thêm cảnh đầu ra cho kịch bản (H6).
- Bô Tùy chọn đầu ra cho kịch bản: kích hoạt thiết bị và kích hoạt cảnh đã thiết lập (H7)
- B7 Nhấn "Lưu" để lưu lại kịch bản đã tạo. Khi lưu thành công, kịch bản tự động luôn ở trạng thái đã được kích hoạt (H8).

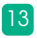

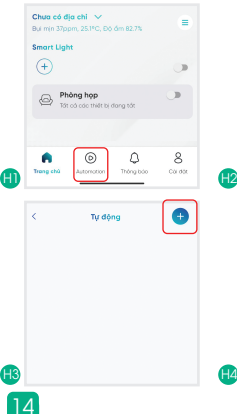

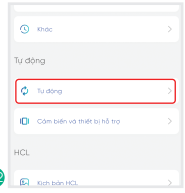

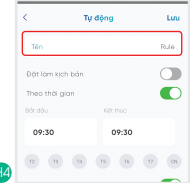

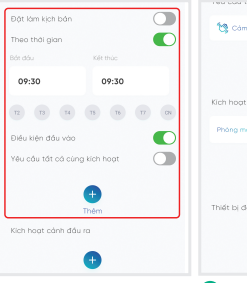

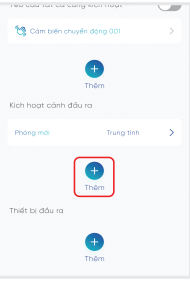

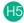

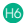

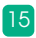

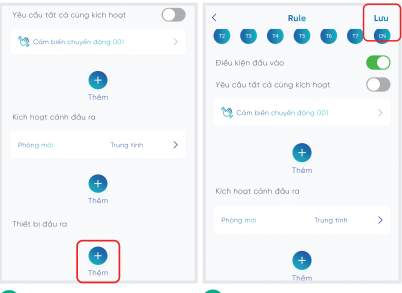

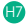

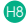

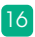

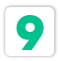

## **9 NHỮNG LƯU Ý KHI SỬ DỤNG**

• Tránh lắp đặt cảm biến chuyển động ở những nơi gần tủ lạnh, quạt gió, những nơi có nguồn nhiệt thay đổi đột ngột vì có thể gây nhiễu cảm biến.

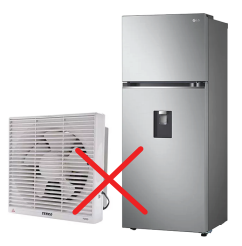

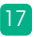

#### **SẢN PHẨM CỦA CÔNG TY CP BÓNG ĐÈN PHÍCH NƯỚC RẠNG ĐÔNG**

Địa chỉ: 87- 89 Hạ Đình, Phường Thanh Xuân Trung, Quận Thanh Xuân, Hà Nội, Việt Nam.

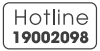

MADE IN VIET NAM

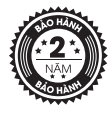

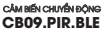

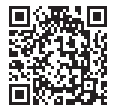